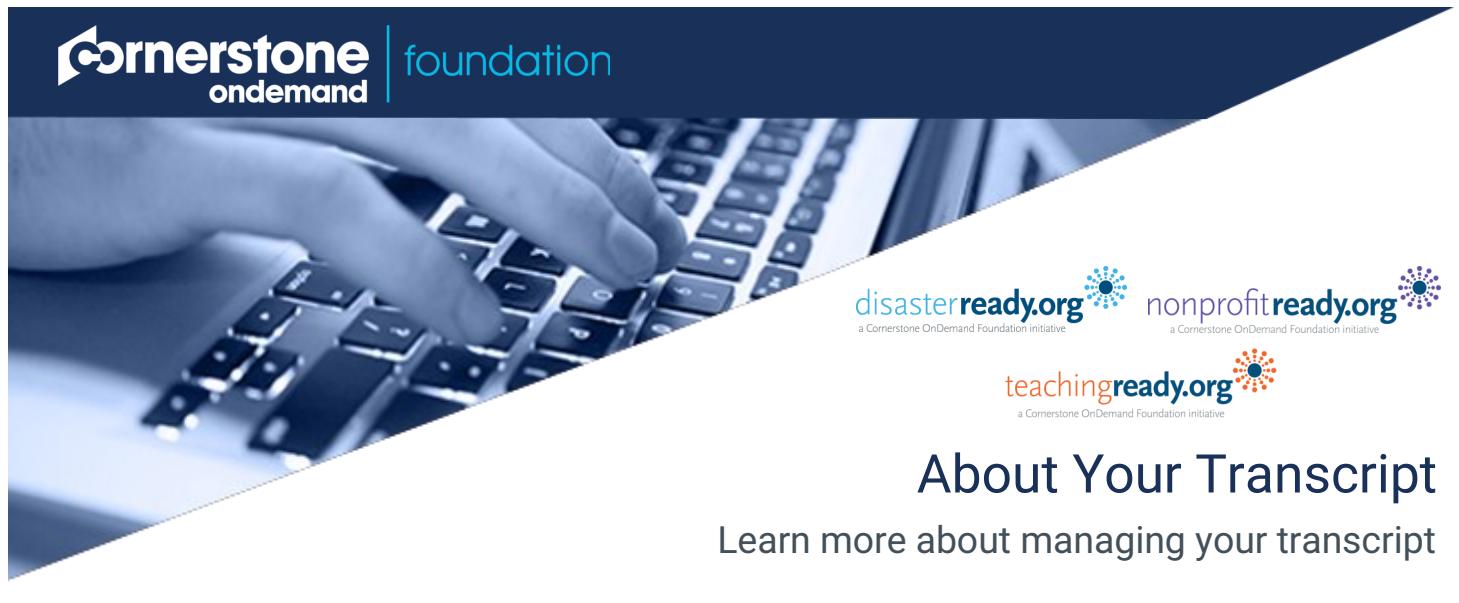

# **What is your transcript?**

Every learner has a personalized transcript which enables you to manage your training. The transcript or learning record, displays the status of each learning object you have requested or completed.

# **What can you do from your transcript?**

- Launch and complete your requested or assigned learning
- Access completed learning
- Print certificates of completion
- Rate your completed learning
- Print your transcript history
- View more information about your requested learning

# **Accessing Your Transcript**

Access your transcript one of two ways.

1. From the navigation menu click the **My Learning**  sub navigation. Click **View My Learning**.

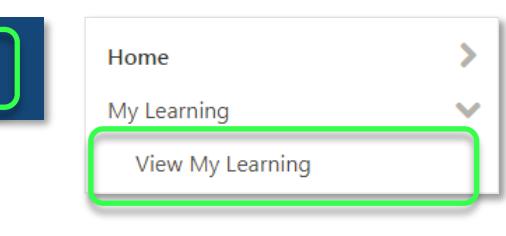

2. From your *user profile*, on the sub menu, click **Transcript**

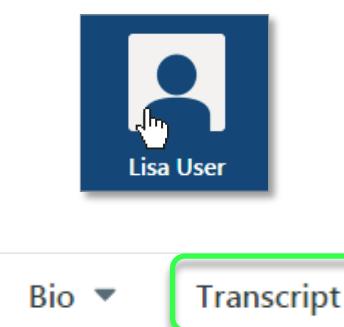

### **My Learning**

View all your requested learning in a list. See the training title, type, due date and status.

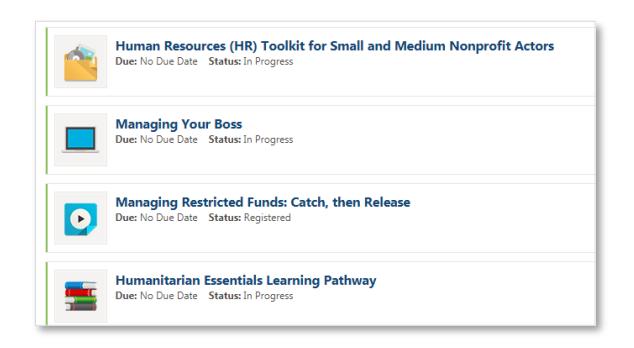

## **Filter**

Filter by training type by clicking on the **All Types**  button

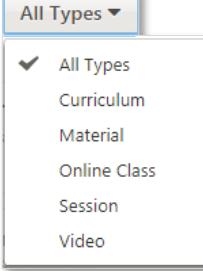

### **Completed Learning**

Select **Completed** to access learning you have previously completed

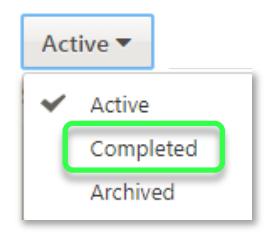

#### **Manage Learning**

Use the action buttons **Launch** *(for materials, videos and online courses)* or **Open Curriculum** (*for a curriculum)* to the right of each training title to view learning.

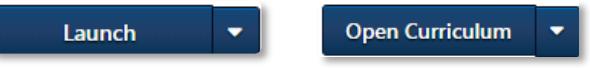

*Materials and videos* can be completed after launching, by clicking on the **Mark Complete** 

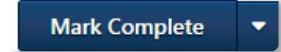

ondemand

foundation

#### **Sort**

Learning is sorted by *date added*. Click **By** Date Added to sort by *title*, *status*, *training type* or *due date* 

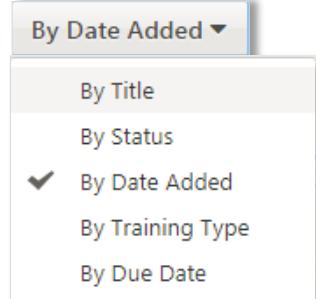

#### **Search for Training**

To find a specific learning object on your transcript, enter the training title in the *Search for training* box.

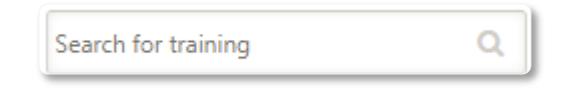

### **Print**

Click on the **Options** menu to print, export or run a transcript report.

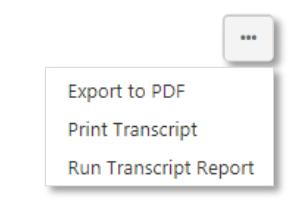

#### **Training Details**

View more information about the requested learning by either clicking on the *training title* or the **View Training Details** link under the arrow.

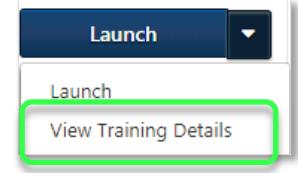

**Transforming the way people help people.**

© 2017 Cornerstone OnDemand Foundation **csodfoundation.org**

**Cornerstone**